Pincel Ekade

Gestión J **Centros** educativos

**Crear una cuenta para acceder a la web de** 

**Pincel Ekade**

**Guía para responsables: Guía para padres, madres y repre-padres, y representantes legales**

> Gobierno de Canarias Consejería de Educación<br>y Universidades

además del usuario (NIF/NIE, CIAL o Pasaporte) es preciso crear una cuenta y disponer de una contraseña con la que podrá entrar además, a la web de Pincel Ekade para móviles.

Para acceder a la web de Pincel Ekade,<br>
además del suario (NIF/NIE, CIAL o<br>
además de la suario (NIF/NIE, CIAL o<br>
Pincel Ekade para arónises a la web de Pincel Ekade, podrá acceder a diversa información académica relaciona Con la cuenta creada en la web de Pincel Ekade, podrá acceder a diversa información académica relacionada con el alumnado del que es usted responsable o información propia si es usted alumno/a de un centro educativo.

Es importante recalcar que, aunque sea responsable de varios alumnos/as matriculados en el mismo o en diferentes centros educativos, **solo es preciso crear una única cuenta**.

La contraseña generada será gestionada por los propios responsables del alumnado (o por el propio alumnado) en la web de Pincel Ekade, siendo r**equisito previo imprescindible, registrar el correo electrónico o el número de teléfono móvil en la aplicación Pincel Ekade**, para lo cual debe dirigirse al centro educativo.

Una vez hecho lo anterior, accederemos a la web de Pincel Ekade en la dirección [www.gobiernodecanarias.org/educacion/](https://www.gobiernodecanarias.org/educacion/pekweb/ekade/) [pekweb/ekade](https://www.gobiernodecanarias.org/educacion/pekweb/ekade/) o [https://www.gobierno](https://www.gobiernodecanarias.org/educacion/cau_ce/clave/)decanarias.org/educacion/cau\_ce/clave

Si se accede a través del primer enlace se mostrará la siguiente ventana y solicitaremos la contraseña seleccionando la opción "**Gestión de cuentas de alumnado y responsables**" que se encuentra en un cuadro rojo, en la parte inferior derecha de la pantalla:

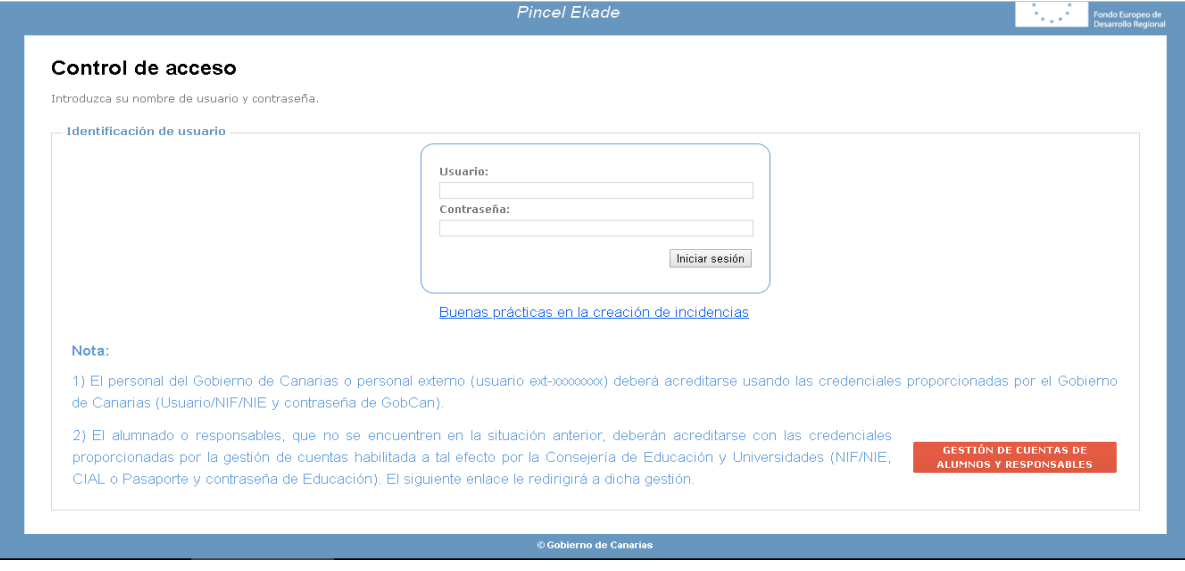

Se le muestra la siguiente ventana

(Si se accede a través del segundo enlace se muestra directamente la ventana anterior)

A continuación se le enviará un código a su teléfono móvil o a su correo electrónico que deberá indroducir y cliquear "**Comprobar código**":

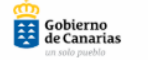

Consgigado de Educación

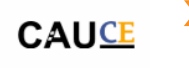

acui

Código

## Servicio de cambio de clave

Gracias por solicitar un reseteo de contraseña. Para continuar con el reseteo de contraseña, por favor haga click aquí para continuar.

Si por algún motivo este enlace no funciona, puede copiar y pegar el siquiente código en el formulario de contraseña:

T76Y3Q

Si no desea cambiar la contraseña en este momento, no necesita realizar ninguna acción

Atentamente Centro de Atención a Usuarios de la Consejería de Educación (CAU CE)

Privileged/Confidential Information may be contained in this message. If you are not the address indicated in this message, you may not copy or deliver this message to anyone. In such case, you should destroy this message and kindly notify the sender by reply email

Una vez que se introduce dicho código **>** Cambiar contraseña se muestra una nueva ventana en la que debe introducir la nueva contraseña que se desee, debiendo escribirla en los campos "**Contraseña nueva**" y "**Confirmar contraseña**":

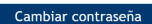

Siga las indicaciones para restablecerla

CIAL, NIF/NIE o Pasaporte\*

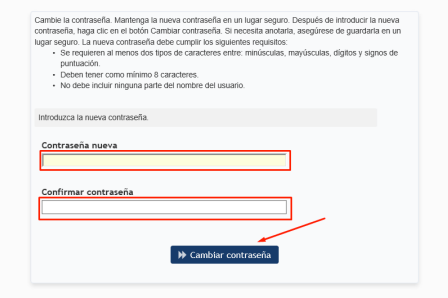

Q Continuar

Se le ha enviado un mensaje a 'ma...sa@gm...om' y '61...39'. Copie y peque el código de seguridad

✔ Comprobar código

**Crear una cuenta para acceder a la web de Pincel Ekade**

## Pincel **Ekade**

## Gestión **Centros** educativos

**Guía para responsables: Guía para padres, madres y repre-padres, madres y representantes legales sentantes legales**

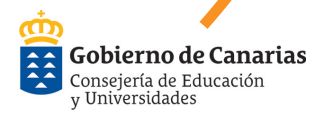

cambio) de contraseña:

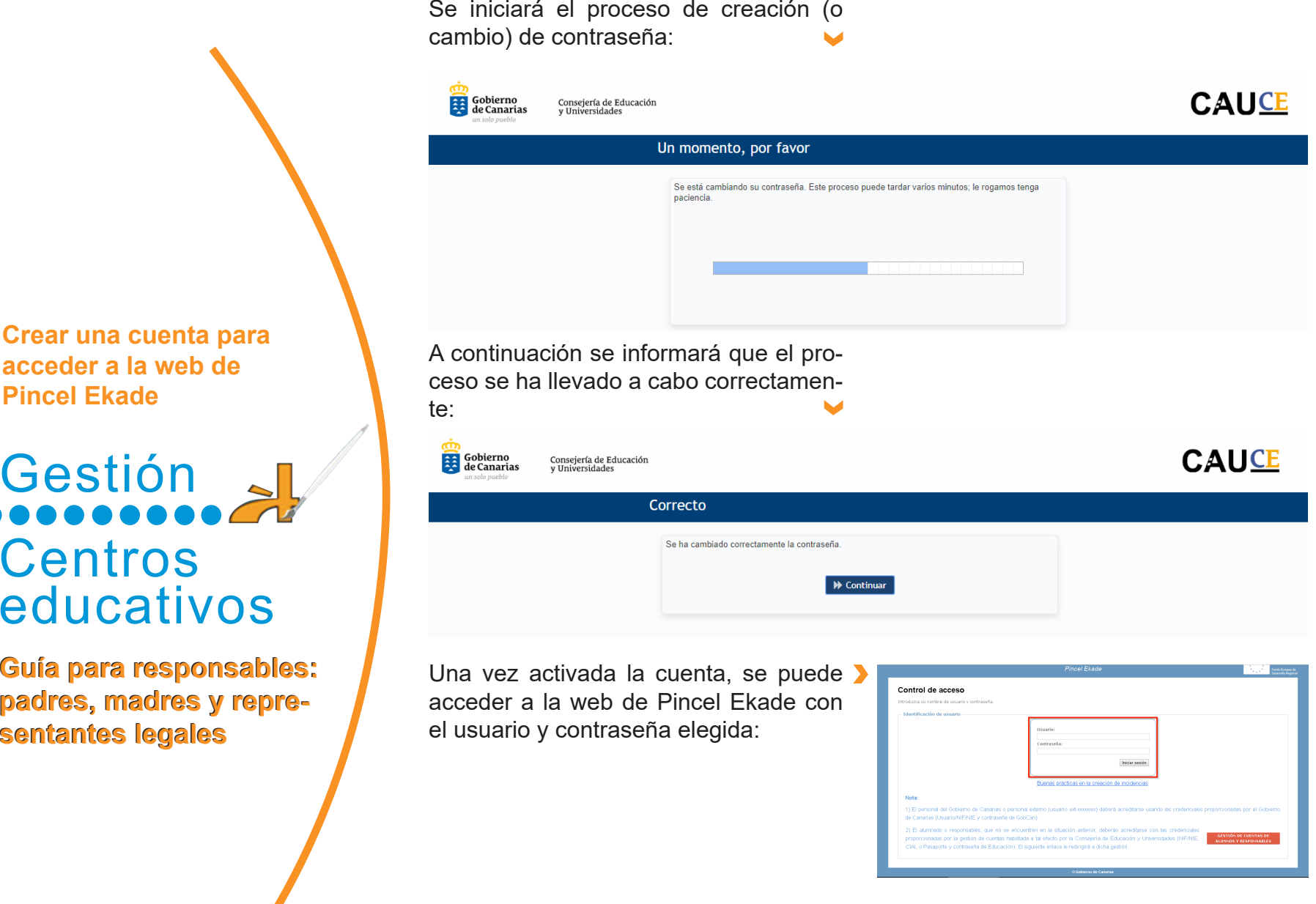

**Crear una cuenta para acceder a la web de Pincel Ekade**

Pincel Ekade<sup>o</sup>

Gestión **Centros** educativos

**Guía para responsables: Guía para padres, madres y repre-padres, y representantes legales**

> Gobierno de Canarias Consejería de Educación v Universidades